# **VizZle**® **Report Made Easy**

Collecting data on your student's progress is such an important part of your day-to-day job. Using VizZle for data collection is now easier and more effective than ever! Follow the steps below for setting up IEP goals, assigning lessons to IEP goals, and playing lessons for data collection.

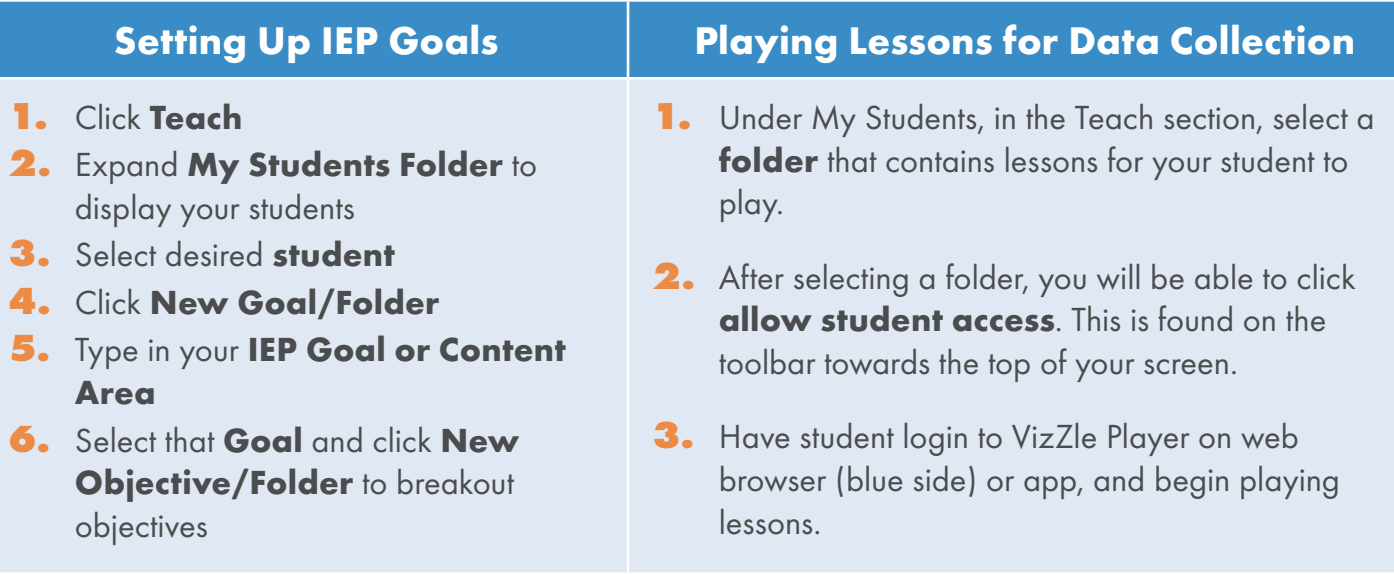

# **Assign Lessons to IEP Goals From The Library**

- **1.** Search for desired lessons in the Library
- **2.** Click a **lesson**, or to select multiple lessons, hold down the control key and select desired lessons
- **3.** Click **Assign/Copy Lesson** (or Selections) button in the Activity Summary.
- **4.** Expand My Students folder, select the **student** and assign lesson(s) to desired IEP folder by clicking the **checkbox** next to the specific goal and/or objectives

#### **OR**

**1.** Click a **lesson** and drag and drop into student IEP folder, in the teach window on the left side under My Folders

## **From Teach:**

- **1.** Click **My Vizzle**
- **2.** Click **My Lessons** folder
- **3.** Click a **lesson**, or to select multiple lessons, hold down the control key and select desired lessons
- **4.** Click **Assign/Copy Lesson** (or Selections) button in the Activity Summary.
- **5.** Expand My Students folder, select **student** and assign lesson(s) to desired IEP folder by clicking the **checkbox** next to the specific goal and/or objectives

### **OR**

Click a **lesson** and drag and drop into student IEP folder, in the teach window on the left side under My Folders